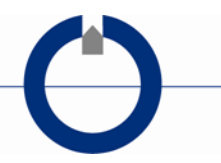

V4, February 2020

# **Reporting tTEM and SkyTEM data/models to GERDA using Aarhus Workbench**

## **Introduction**

This document describes the procedure for uploading SkyTEM and tTEM data and models from Aarhus Workbench to the National Geophysical database – GERDA.

General information regarding GERDA upload can be found on the GERDA website: [www.gerda.dk.](http://www.gerda.dk/)

Uploading data/models to GERDA has two main phases. First, raw and processed data are uploaded to a project. Subsequently, a number of inversion results (model editions) are uploaded to the dataset/project. The full upload procedure can be split into seven steps. Below is a seven step quick guide, each step is explained in details in the text.

#### **Quick guide**

- 1. Create a project from GERDA's website. Also create instruments etc. if they do not already exist.
- 2. Download a template PC-GERDA database (now containing the newly created project-ident, etc.)
- 3. Export raw/processed data from Aarhus Workbench (for this you need the template GERDA database)
- 4. Upload Export raw/processed data from Aarhus Workbench via the GERDA website.
- 5. Download a new template PC-GERDA database (now containing the newly uploaded dataset-ident(s))
- 6. Export the inversion results (models) from Aarhus Workbench (for this you need the template GERDA database from step 5.
- 7. Upload the exported model database from Aarhus Workbench to GERDA via the website.

If your project contains more than one dataset/dataset-node, then repeat step 3 and 4, before stepping to 5. Repeat step 6 and 7 if you have more than one inversion result (model edition) to upload.

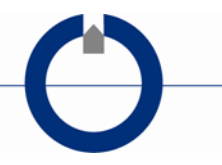

## **1. Create a project**

- Create a new project in GERDA for your later data upload.
- New projects, instruments etc. are created from the **[GERDA](http://www.geus.dk/produkter-ydelser-og-faciliteter/data-og-kort/national-geofysisk-database-gerda/databaseadministration/) website** (2020 link). You need a GERDA user account to do this.
- Consult the GERDA website ["Nomenklatur"](https://www.geus.dk/produkter-ydelser-og-faciliteter/data-og-kort/national-geofysisk-database-gerda/dokumentation/nomenklatur/) for instructions regarding project names, etc..
- $\bullet$

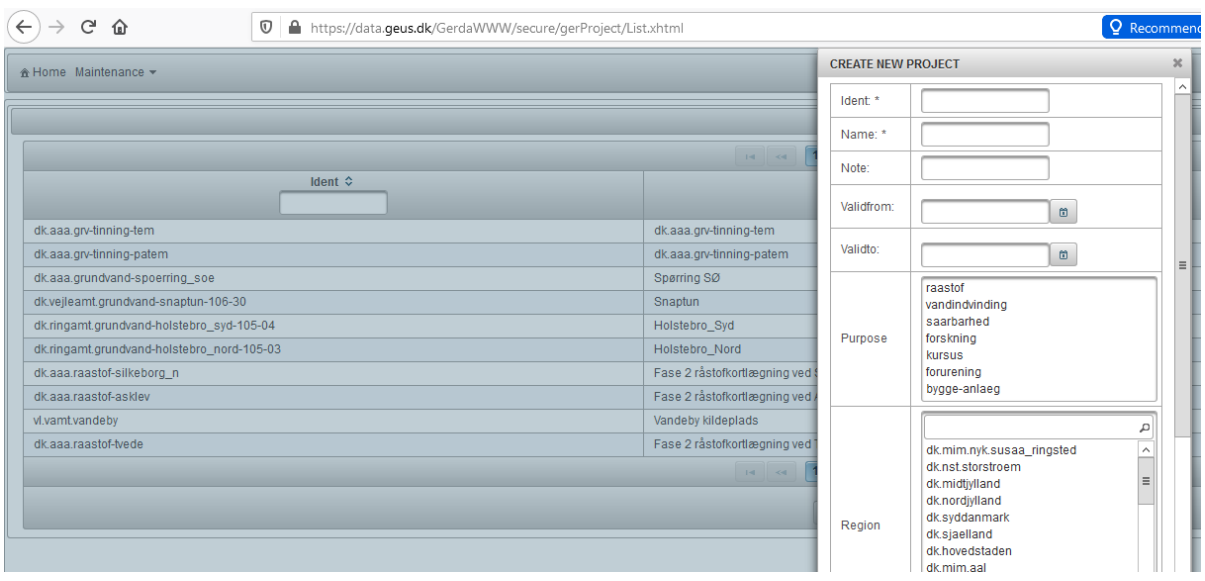

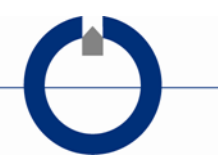

## **2. Download PC-GERDA Template database**

- Download a Template PC-[GERDA](http://www.geus.dk/produkter-ydelser-og-faciliteter/data-og-kort/national-geofysisk-database-gerda/databaseadministration/) database from the **GERDA website** (called "Tom PCGERDA"). The Template PC-GERDA database holds all project-idents in GERDA, including the newly created project needed in the next step.
- No user login is needed to download a Template PC-GERDA.
- The Template PC-GERDA format must be Firebird/interbase.

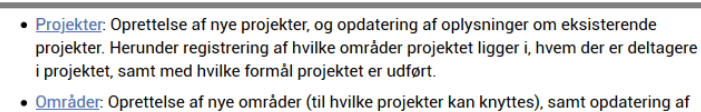

- oplysninger om eksisterende områder.
- · Deltagere: Oprettelse af nye deltagere (som kan indgå i projekter), samt opdatering af oplysninger om eksisterende deltagere.
- . Instrumenter: Oprettelse af nye instrumentindivider (sendere, modtagere, kabler, modtagerspoler, switchboxes, etc.), samt vedligeholdelse af oplysninger om eksisterende instrument-individer.
- · Instrumenttyper: Oprettelse af nye instrumenttyper (sendere, modtagere, kabler, modtagerspoler, switchboxes, etc.), samt vedligeholdelse af oplysninger om eksisterende instrument-typer.
- · Software: Oprettelse af nye softwareversioner, samt vedligeholdelse af oplysninger om eksisterende software-versioner.
- · Softwaretyper: Oprettelse af nye softwaretyper, samt vedligeholdelse af oplysninger om eksisterende software-typer.

Efter opdatering af stamdata kan man downloade en PCGerda-database, der indeholder de nye stamdata (men ingen geodata). Download en tom PCGerda database.

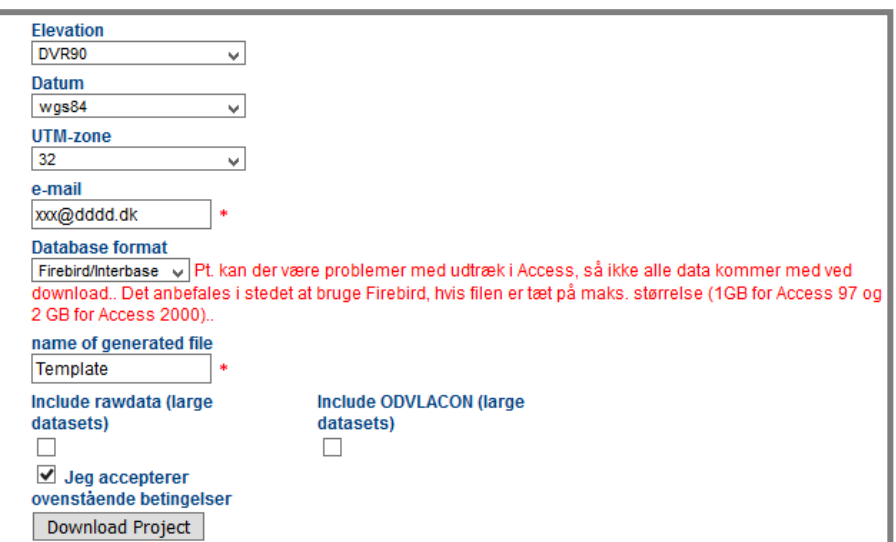

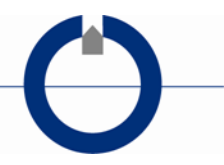

## **3. Raw/processed data export, Aarhus Workbench**

- Select a dataset node in the Workspace explorer in Aarhus Workbench
- Pick  $\rightarrow$  Database from the Workspace ribbon under *Export to (see figure below)*.

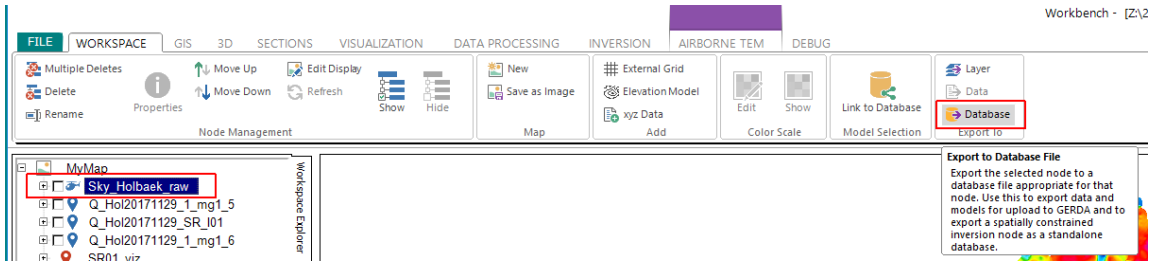

Pick Export raw and processed data on the form below.

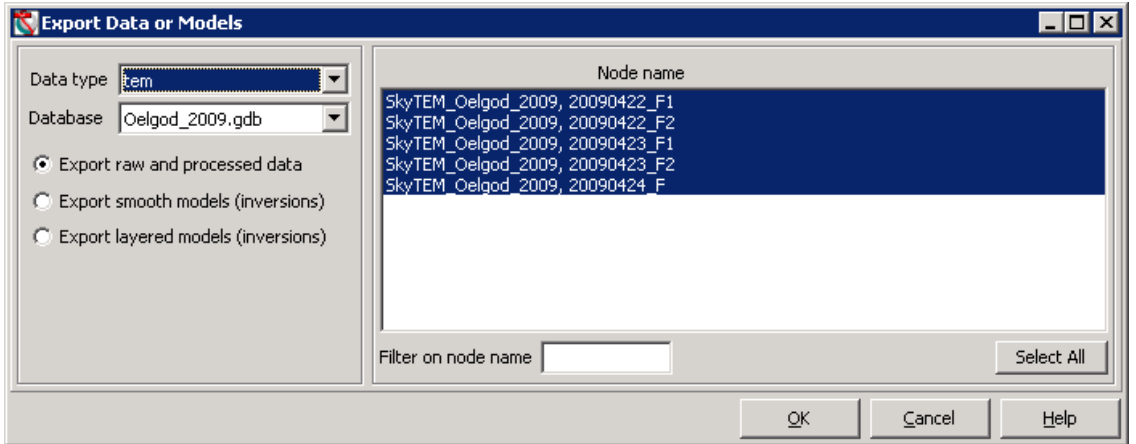

- Select the processing nodes for export/upload. Select only nodes that have been used for the inversion (normally all of them). The raw data are automatically included in the export.
- After export, *Survey Info* needs to be added to the exported database.
- Link to the Template PC-GERDA database under *Survey info database* and select a dataset.

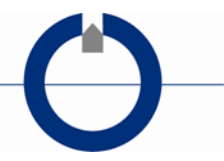

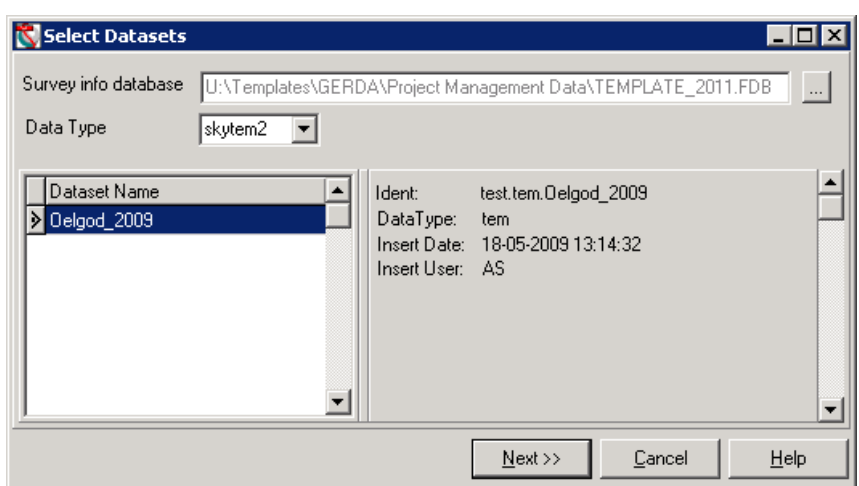

Fill in the survey info in the two forms below.

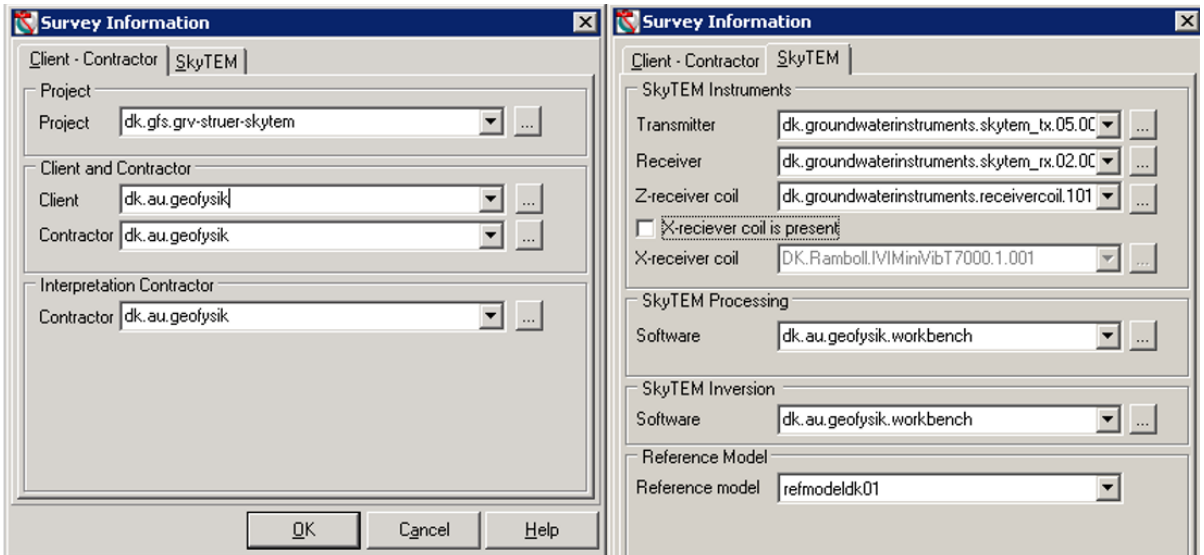

Reference model:

- Refmodeldk01: TEM-data calibrated to the old 5-layer test site model. Before November 2011.
- Refmodeldk02: TEM-data calibrated to the 7-layer test site model from November 2011.
- Refmodelnone: Used for non TEM-data

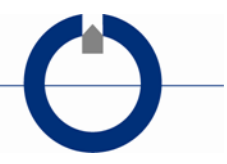

## **4. Upload Export raw/processed data**

- Upload the exported database from Aarhus Workbench via the **GERDA** website (2020 link). User login is needed.
- You may zip the datasebase prior to upload to reduce the file size. Only one database per zip file.
- **Important**: Remember to check the box "*Include datasets rows*"

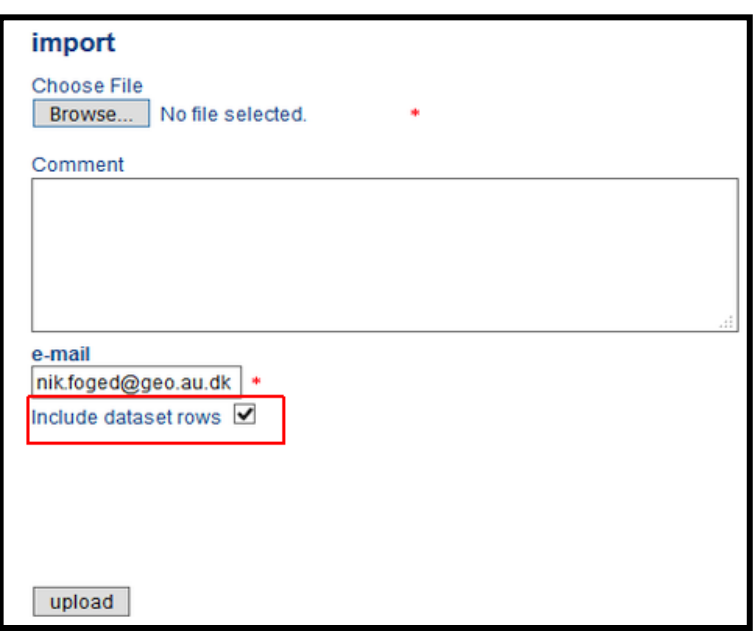

- Wait for e-mail confirmation from GERDA for a successful data upload, before you proceed to step 5.
- If you have more datasets/datasetnodes to the same project, then repeat step 3 and 4 before proceeding to step 5.

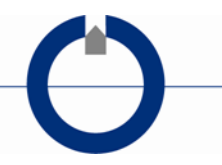

# **5. Download GERDA template database**

If your project/your inversions only use data from one dataset/dataset-node you may skip this step.

• Download a new Template PC-GERDA database from the **GERDA website**, like in step 2. This Template PC-GERDA now also holds the dataset dataset-ident(s) for the newly uploaded dataset(s), which are needed for step 6.

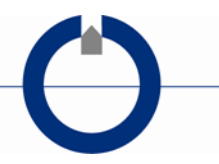

## **6. Model export, Aarhus Workbench LCI/SCI**

The entry to the model export for LCI and SCI inversions in Aarhus Workbench is slightly different.

#### **6a) LCI case:**

- Select the dataset node holding the LCI-inversions in the Workspace explorer.
- Pick **→** Database from the *Workspace* ribbon under *Export to*…
- Select "*Export smooth, sharp, or layered models (inversion)"* See the form below.

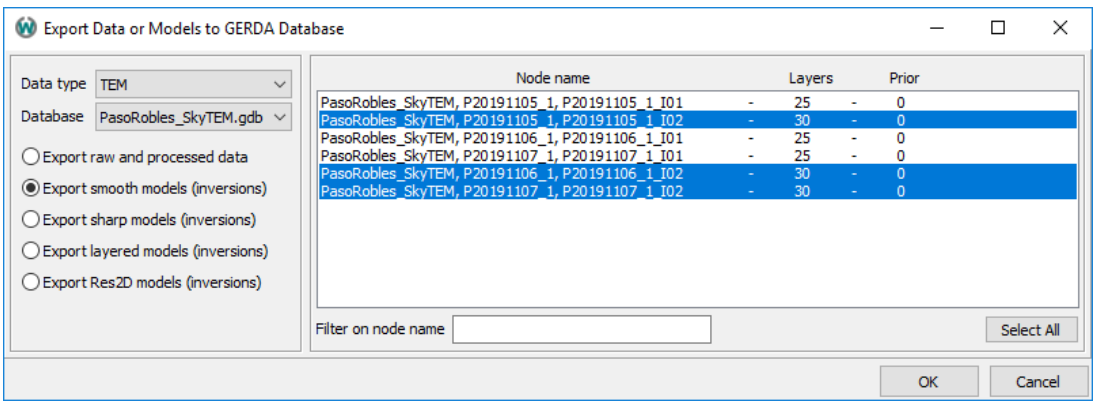

- Select the LCI inversion nodes to upload under *Node name*. Do not mix different LCI inversions of the same dataset/data-processing.
- A database will be exported and you then proceed to the **LCI+SCI case**.

#### **6b) SCI case:**

- Select an SCI inversion node in the Workspace explorer
- Pick **F**> Database from the **Workspace** ribbon under *Export to*
- *Select SCI inversion for upload to GERDA* and proceed to the **LCI+SCI case**.

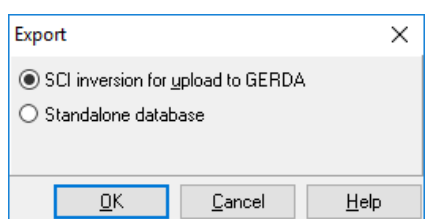

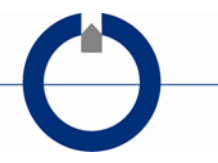

#### **6a+b) LCI+SCI case:**

At this stage and forward, the LCI and SCI upload procedures are the same and use the form below.

- Select the template PC-GERDA from step 5 under *Dataset GERDA database*. If your inversion only includes one dataset/dataset-node, you can select the uploaded dataset GERDA database from step 4 instead, since this database also holds the needed dataset-ident.
- In the model edition window below, you must match (select) the LCI/SCI-dataset(s) shown to the right under *SCI/LCI sources dataset* to the correct dataset-ident in the left panel under *Dataset Idents*.
- Hit the *Match* bottom, and the match will show up in the *Matched Idents and SCI dataset* list.

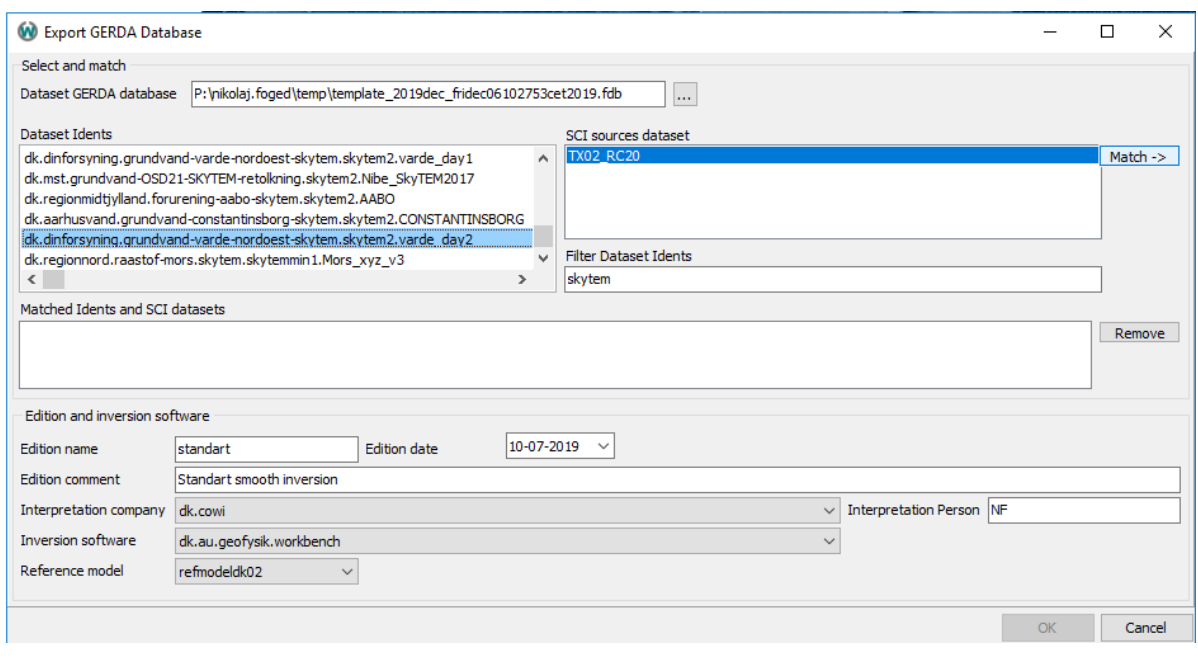

- Fill out the needed info under *Edition and inversion software*.
- The *Edition name* will become the last part of the model-ident. Note that the resulting model-ident will automatically include the inversion type (smooth, shap, layer, ..), model sub-type (LCI,SCI 1D, 2D…), numbers of layers, etc. The *Edition name* will therefore typically just be "primary", "basic", …
- The *Edition comment* is a short comment to the edition like "standard smooth inversion", "Inversion with prior from borehole logs", …

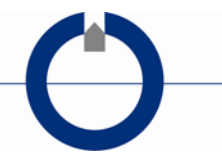

- Reference model:
	- o Refmodeldk01: TEM-data calibrated to the old 5-layer test site model (older that November 2011).
	- o Refmodeldk02: TEM.data calibrated to November 2011, 7-layer test site model
	- o Refmodelnone: Use for non TEM-data.
- If you have more inversion results (model editions) to upload, then repeat step 6 and 7.

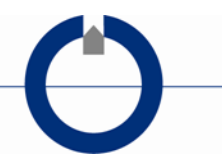

# **7. Upload LCI/SCI models to GERDA**

- Upload the exported model-database from Aarhus Workbench via the **[GERDA](http://www.geus.dk/produkter-ydelser-og-faciliteter/data-og-kort/national-geofysisk-database-gerda/upload-af-data/)** [website](http://www.geus.dk/produkter-ydelser-og-faciliteter/data-og-kort/national-geofysisk-database-gerda/upload-af-data/) (2020 link). User login is needed. Note than you cannot upload the model part until the dataset part from step 4-5 has been successfully uploaded to GERDA.
- You may zip the datasebase prior to upload to reduce file size. Only one database per zip file.
- **Important**: Leave the "*Include datasets rows*" unchecked on the GERDA upload form below.

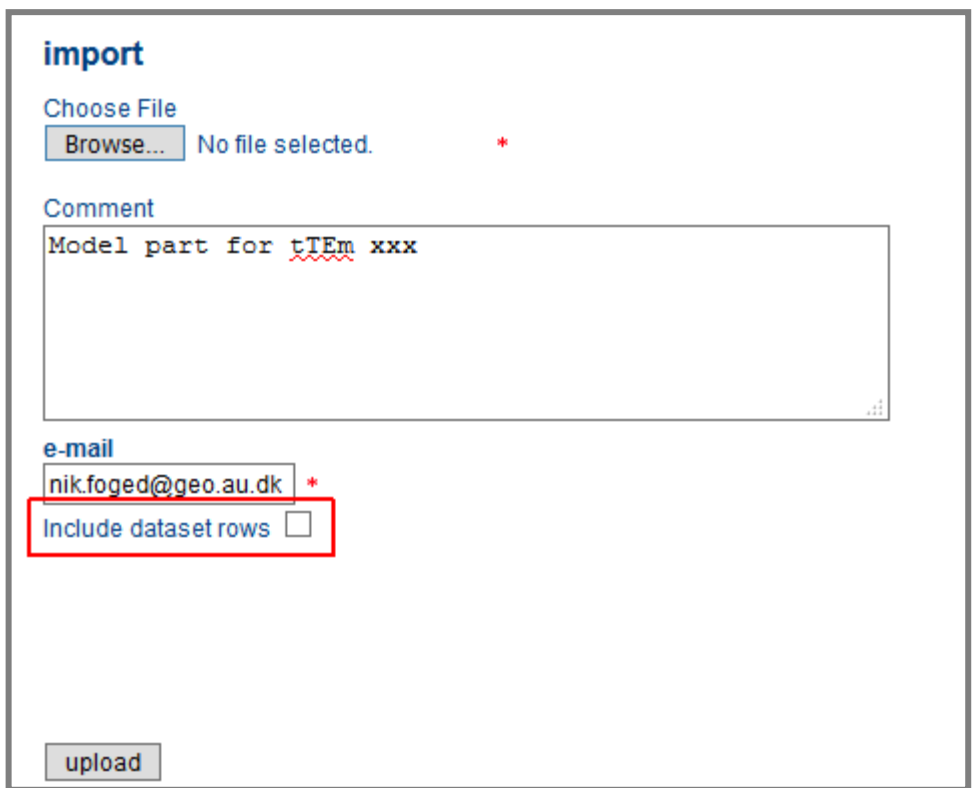

- You will receive an e-mail from GERDA regarding the model upload.
- If you have more inversion results (model editions) to upload, then repeat step 6 and 7.